# 메일 복구 방법 | 메일 아카이빙 설치

#### ∙ 사용자 본인의 삭제된 메일 복구 기능 제공 ∙ 웹메일 홈페이지 접속 ⇒ 오른쪽 상단 아이콘 클릭 ⇒ "아카이빙"클릭 ⇒ 설치파일 다운로드/실행

※ 아카이빙 설치파일 : archiving\_setup.exe ※ 아카이빙 메뉴가 조회되지 않는 경우 : 웹메일 관리자(sysop@pusan.ac.kr)에게 **아카이빙 접속 권한 신청**

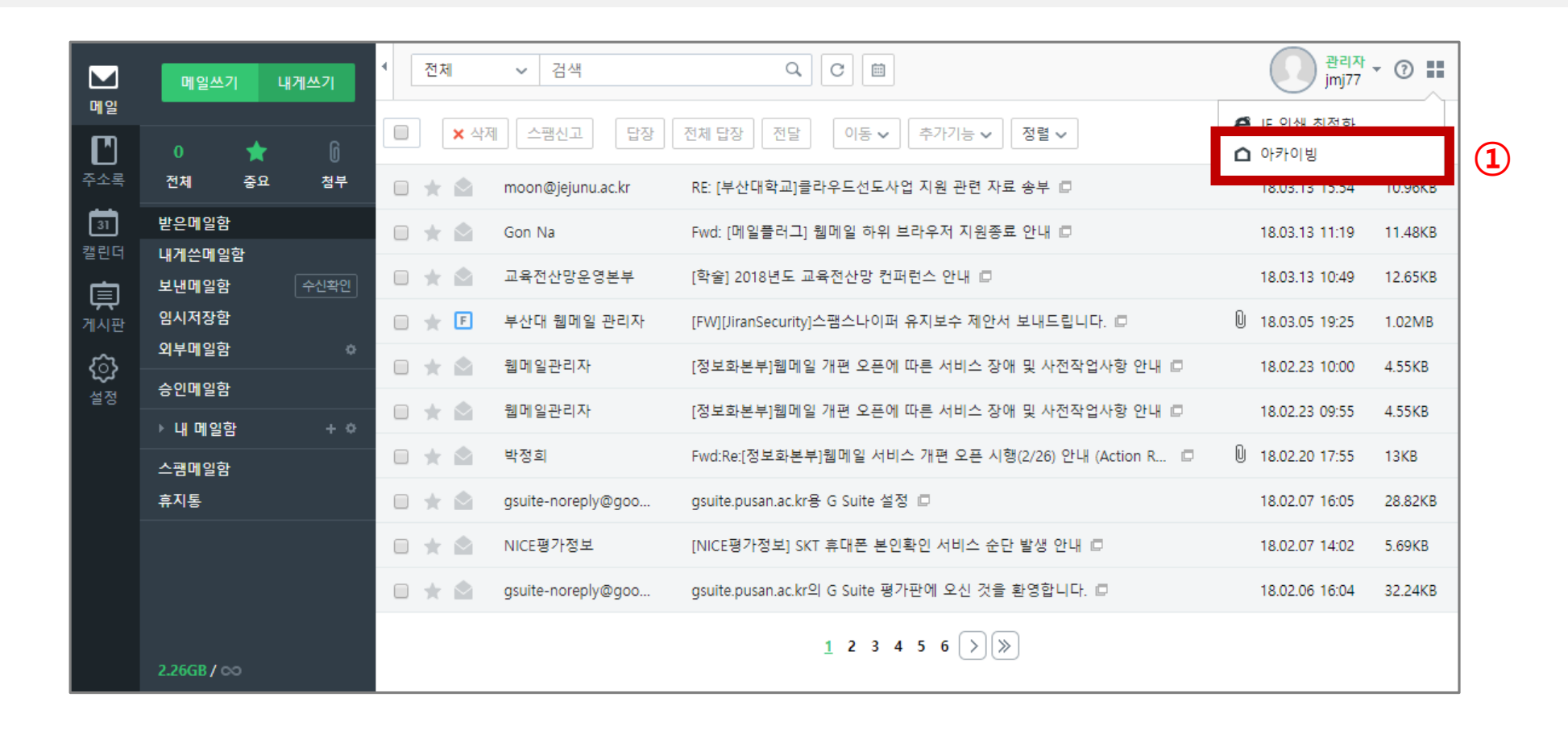

### 메일 복구 방법 | 메일 아카이빙 로그인

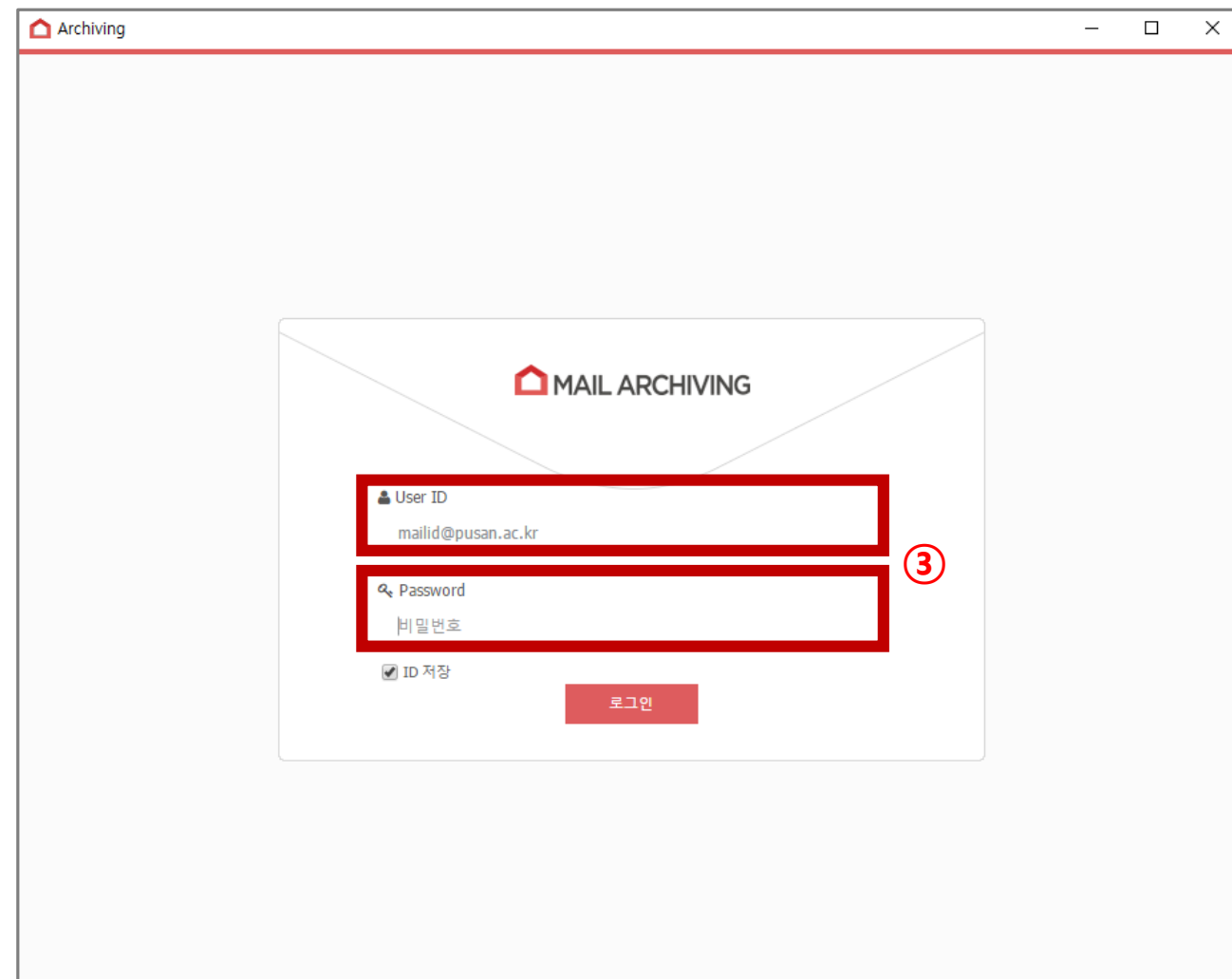

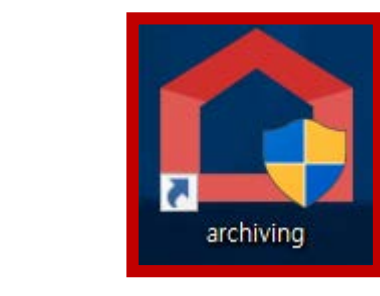

② 메일 아카이빙 실행 ③ 메일 아카이빙 로그인 - User ID : 메일 주소 ※ 예 : mailid@pusan.ac.kr - Password : 메일 비밀번호

**②**

# 메일 복구 방법 | 메일 검색

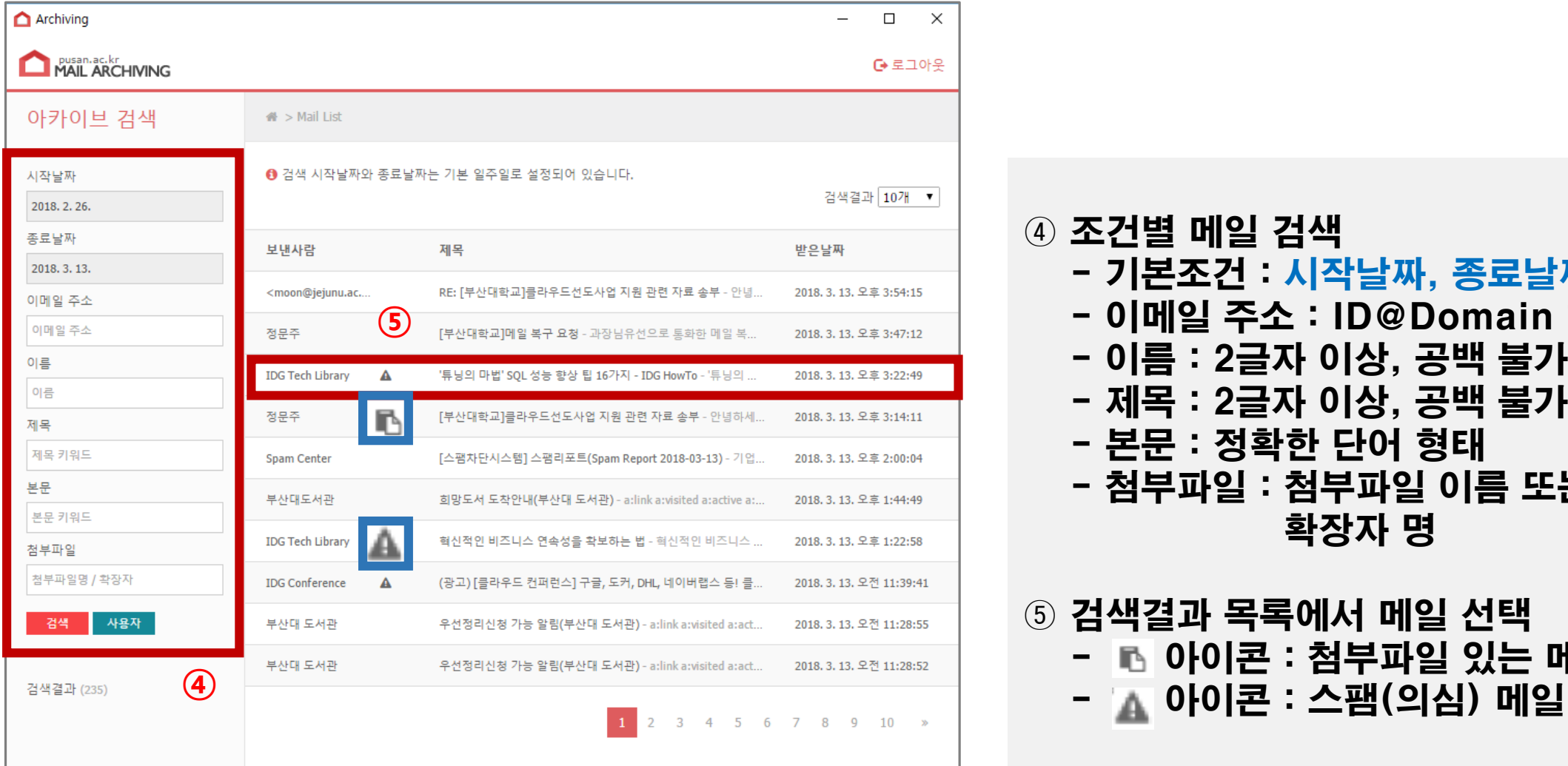

조건별 메일 검색 - 기본조건 : 시작날짜, 종료날짜 - 이메일 주소 : ID@Domain 형식 - 이름 : 2글자 이상, 공백 불가 - 제목 : 2글자 이상, 공백 불가 - 본문 : 정확한 단어 형태 - 첨부파일 : 첨부파일 이름 또는 확장자 명 ⑤ 검색결과 목록에서 메일 선택 - 『 아이콘 : 첨부파일 있는 메일

# 메일 복구 방법 | 메일 내려받기

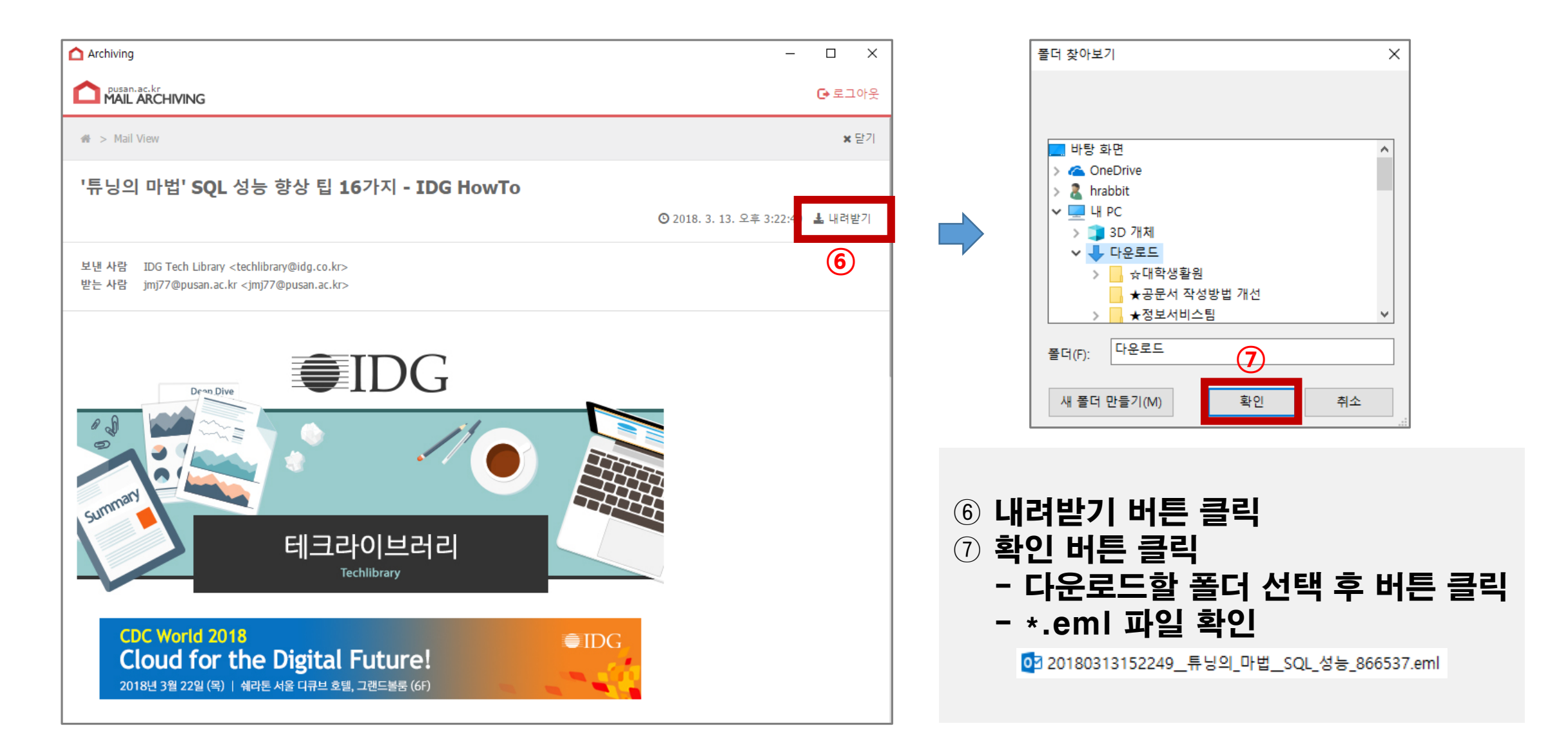

## 메일 복구 방법 | 메일 가져오기

∙ 메뉴 위치 : 웹메일 홈페이지 접속 ⇒ 설정 ⇒ 메일 설정 ⇒ 메일 가져오기 ∙ 저장될 메일함 선택 ⇒ 파일첨부 ⇒ 가져오기 버튼 클릭 ⇒ 확인 버튼 클릭 **※ 파일첨부는 최대 100개까지 선택 가능**

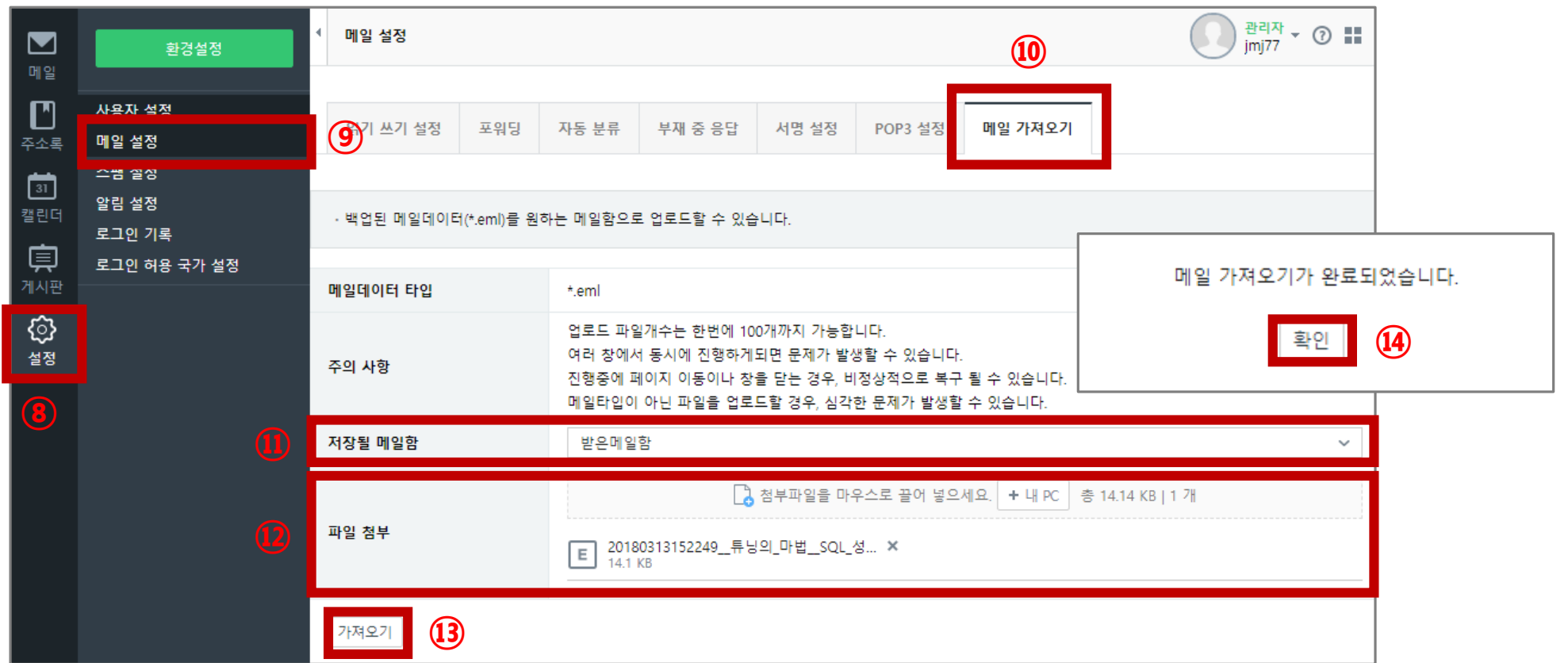

## 메일 복구 방법 | 복구 메일 확인

#### ∙ 지정한 메일함에서 복구한 메일 확인 **※ 받은날짜는 복구한 날짜가 아닌 원본 메일을 수신한 날짜로 표기되며, 받은 날짜 내림차순으로 정렬**

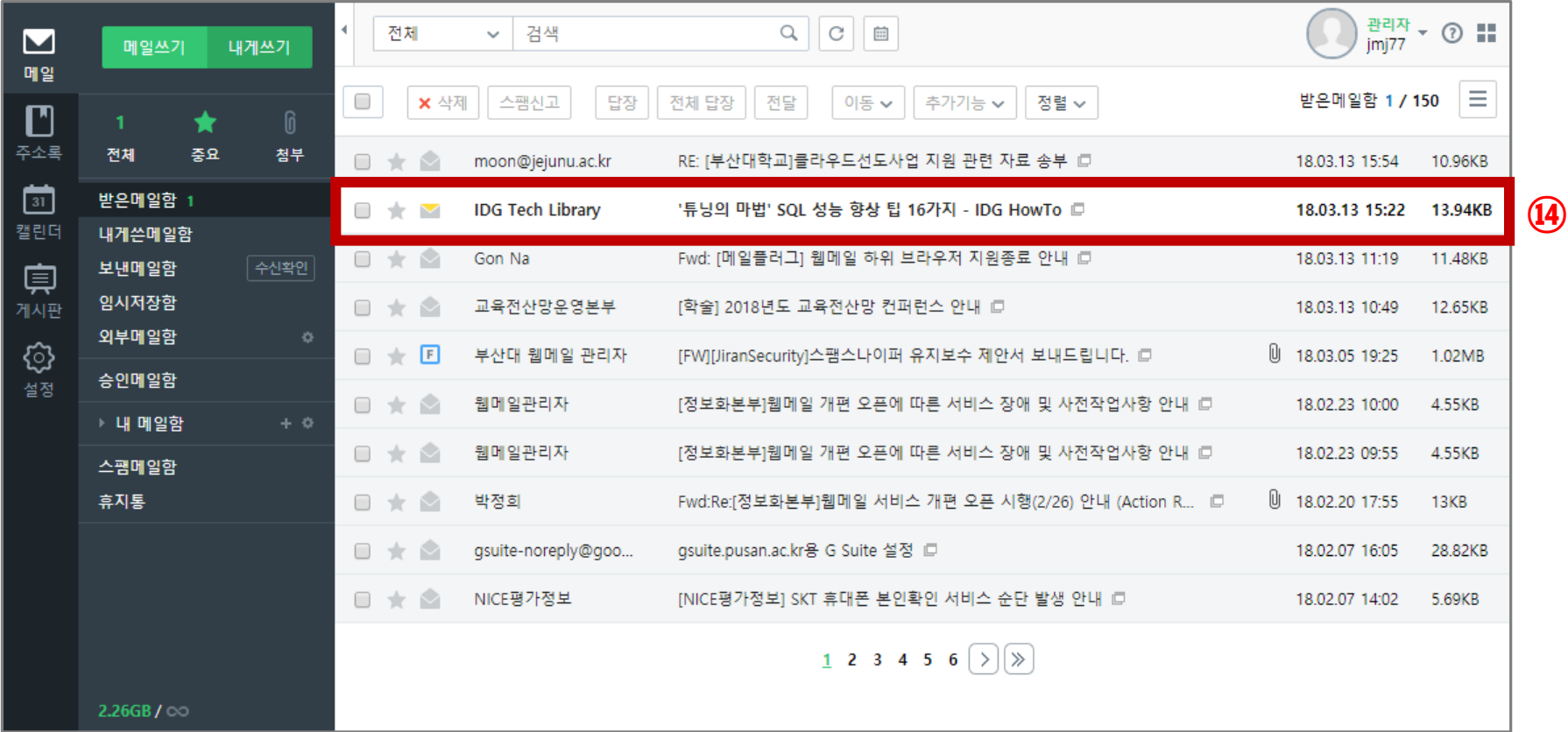